Anglais  $\rightarrow$  Français  $\sim$ 

Les bases  $\rightarrow$  Mise à jour du firmware

# Réparation du stockage interne

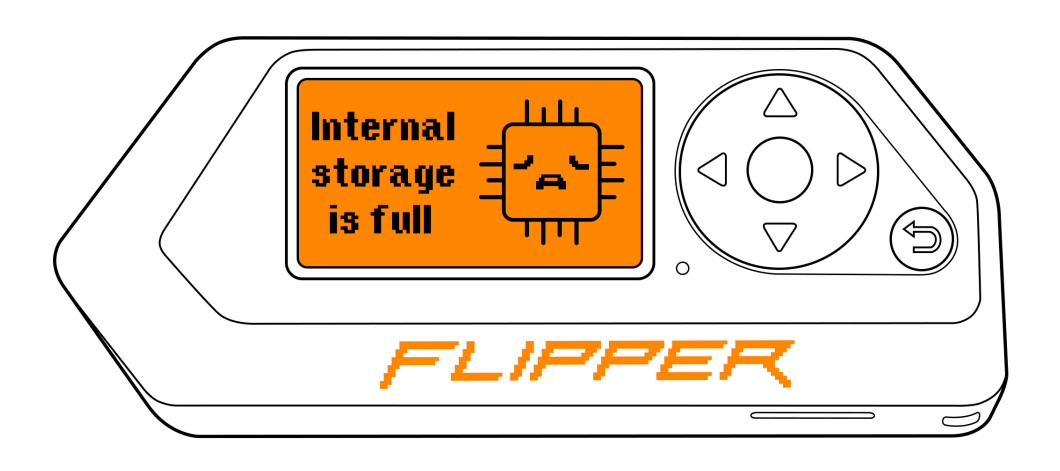

Si vous ne parvenez pas à mettre à jour votre Flipper Zero via l'application qFlipper ou l'application mobile Flipper, un stockage interne plein ou cassé peut en être la cause. Pour résoudre ce problème, nous vous recommandons de réinitialiser votre Flipper Zero aux paramètres d'usine.

Flipper Zero stocke les données sur une carte microSD insérée et sur le stockage interne. La mémoire interne a une petite capacité et est utilisée pour stocker le niveau du dauphin, les paramètres et les informations sur les appareils couplés. Il stocke également les télécommandes et les cartes enregistrées si aucune carte microSD n'est insérée. Lorsque vous insérez la carte microSD, les télécommandes et les cartes enregistrées sont déplacées de la mémoire interne vers la carte microSD.

Sur cette page, vous apprendrez comment sauvegarder votre Flipper Zero, le réinitialiser aux paramètres d'usine et le restaurer à partir d'une sauvegarde.

# Sauvegarder les données de stockage interne

Si vous souhaitez conserver le niveau, les paramètres et les informations du Dolphin sur les appareils couplés, vous pouvez sauvegarder les données en suivant les étapes ci-dessous. Sinon, passez à [la réinitialisation d'usine .](https://docs.flipperzero.one/basics/firmware-update/storage-repair#s_neK)

Pour enregistrer les données de stockage interne, vous pouvez sauvegarder votre Flipper Zero avant de réparer le stockage interne. Une sauvegarde est une copie des données stockées dans la mémoire interne. Les données sur la carte microSD ne seront pas sauvegardées.

Pour sauvegarder les données de stockage interne, procédez comme suit :

- $\mathbf{1}$ Sur votre ordinateur, exécutez l'application qFlipper.
- $\overline{2}$ Connectez votre Flipper Zero à l'ordinateur avec un câble USB.
- $3<sup>1</sup>$ Ouvrez les contrôles avancés et cliquez sur SAUVEGARDER.

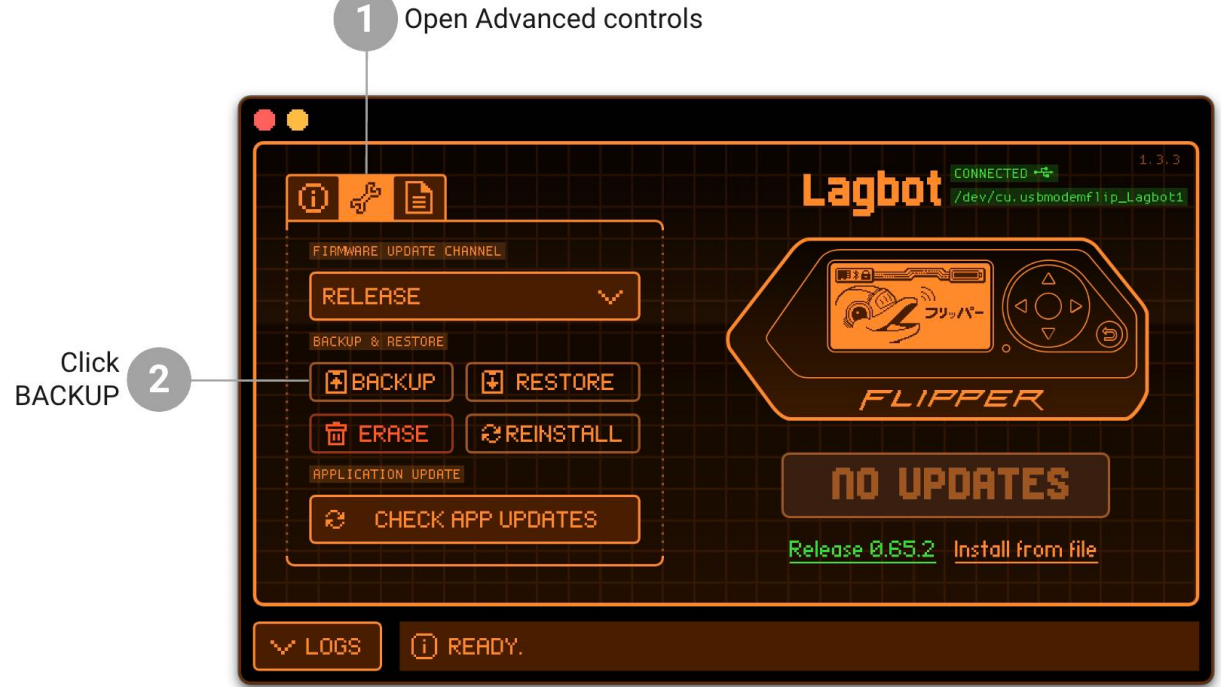

Vous pouvez sauvegarder les données de stockage interne via qFlipper

Internal storage repair - Flipper Zero - Documentation https://docs-flipper-net.translate.goog/basics/firm...

- $\overline{\mathbf{4}}$ Sélectionnez le dossier dans lequel la sauvegarde sera enregistrée et cliquez sur **Enregistrer.**
- 5 Cliquez sur **SAUVEGARDER** pour enregistrer les données de stockage interne de Flipper Zero.

Une fois que vous avez créé la sauvegarde du stockage interne, vous pouvez réinitialiser votre Flipper Zero aux paramètres d'usine.

### Retour aux paramètres d'usine

Vous pouvez réinitialiser votre Flipper Zero aux paramètres d'usine dans Paramètres ou via l'application qFlipper.

### Toutes les données de stockage interne seront effacées

Le niveau du dauphin, les paramètres et les informations sur les appareils couplés seront effacés. Les données sur la carte microSD seront enregistrées.

### Réinitialiser l'appareil dans Paramètres

- $\mathbf{1}$ Accédez à Paramètres  $\rightarrow$  Stockage.
- $2<sup>1</sup>$ Sélectionnez Réinitialisation d'usine
- $\overline{\mathbf{3}}$ Appuyez cinq fois sur **Effacer.**

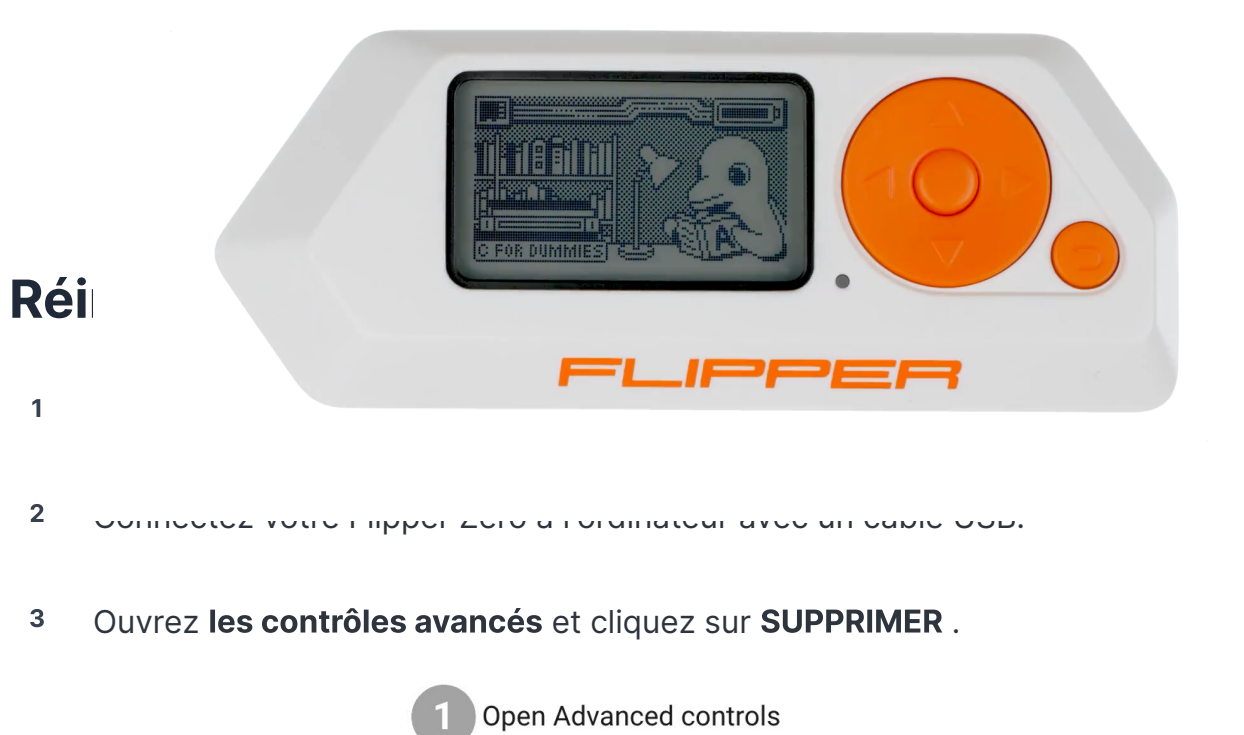

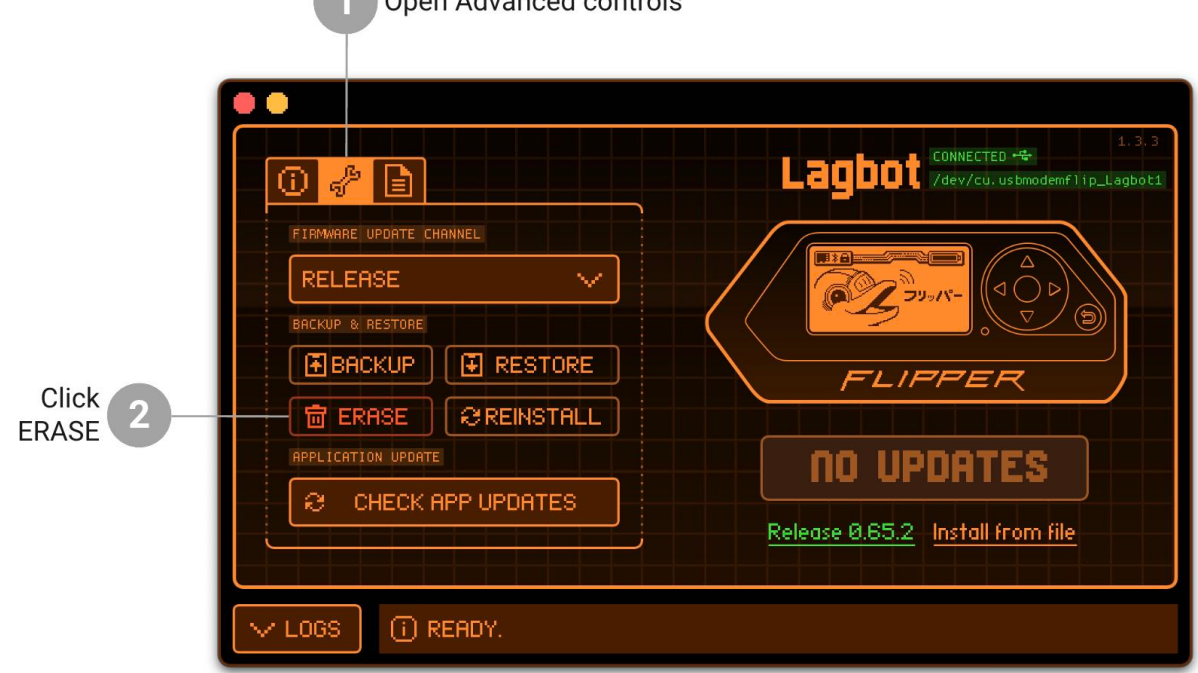

Réinitialiser l'appareil à la réinitialisation d'usine via qFlipper

- $\overline{\mathbf{4}}$ Cliquez sur EFFACER pour démarrer le processus de réinitialisation.
- Une fois le processus de réinitialisation terminé, cliquez sur CONTINUER.  $5\phantom{.0}$

# Restaurer les données à partir de la sauvegarde

Une fois que vous avez effectué la réinitialisation d'usine, vous pouvez restaurer les données de votre Flipper Zero en suivant ces étapes :

- $\mathbf{1}$ Sur votre ordinateur, exécutez l'application qFlipper.
- $2<sup>1</sup>$ Connectez votre Flipper Zero à l'ordinateur avec un câble USB.
- $\overline{\mathbf{3}}$ Ouvrez les contrôles avancés et cliquez sur RESTORE.

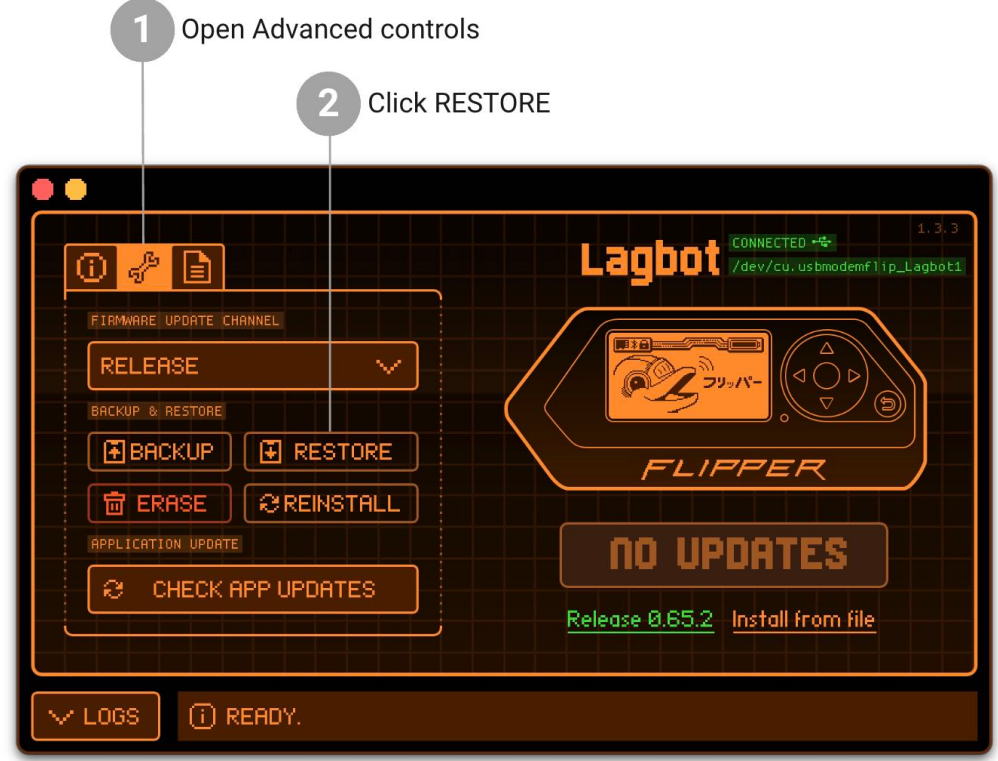

Restaurer les données de stockage interne via qFlipper

- $\overline{\mathbf{4}}$ Sélectionnez le fichier de sauvegarde .tgz , cliquez sur Ouvrir, puis sur **RESTORE.**
- $5\phantom{.0}$ Une fois la restauration terminée, cliquez sur **CONTINUER**.

# Si vous ne parvenez toujours pas à mettre à jour votre Flipper Zero

- Réinitialisez votre Flipper Zero aux paramètres d'usine sans restaurer les données de la sauvegarde.
- Basculez votre appareil en mode de récupération et réparez le micrologiciel de l'appareil.→ Récupération du micrologiciel.

#### **Communauté**

#### Pour les développeurs

**[Kickstarter](https://www.kickstarter.com/projects/flipper-devices/flipper-zero-tamagochi-for-hackers)** [Habr.com](https://habr.com/ru/company/flipperdevices/) **[Discorde](https://flipperzero.one/discord)** [Forum](https://forum.flipper.net/) [Blog](https://blog.flipper.net/)

**[Documentation](https://docs.flipper.net/) [GitHub](https://github.com/flipperdevices)** [Guide de conception](https://flipperzero.one/design-guide)

#### **Distributeurs**

[Laboratoire401](https://lab401.com/) [Joom](https://flipp.dev/joom-catalog) [Comment acheter](https://flipperzero.one/how-to-buy) [Devenir un partenaire](https://forms.gle/M7EYXKRAfVRPF2uu9)

### À propos

**[Contacts](https://flipperzero.one/contacts)** [Emplois](https://flipperdevices.com/jobs) **[Conformité](https://flipperzero.one/compliance) [Entreprise](https://www.flipperdevices.com/)** [Signalement d'abus](https://flipperzero.one/abuse-report) [politique de confidentialité](https://flipperzero.one/privacy)

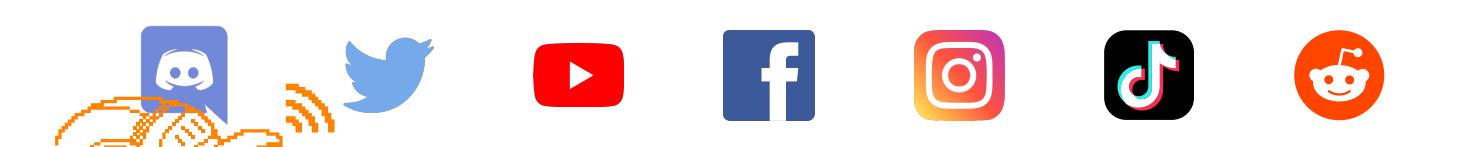

Copyright © 2023 Appareils Flipper Inc.